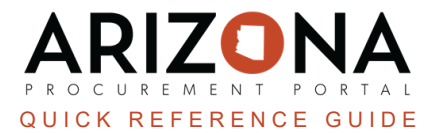

## **Creating On-Contract Purchase (Catalog)**

This document is a quick reference quide for procurement users who need to create an on-contract purchase in the Arizona Procurement Portal (APP). If you have any questions, please contact the APP Help Desk at [app@azdoa.gov](mailto:app@azdoa.gov). *Additional resources are also available on the SPO website: <https://spo.az.gov/>.*

APP allows requisitioners to create a requisition from a hosted catalog. A hosted catalog is an internal catalog maintained by the State and its agencies. After a requisition has been created and submitted, it will go through the approval workflow defined for that requisitioner's agency.

## **Creating a Requisition from a Hosted Catalog**

- 1. Log into APP
- 2. Navigate to the **Shop** drop-down menu and select **Search Products**.

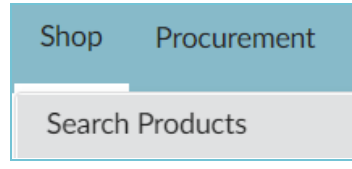

3. From the Search Products Page, search or filter for items or services you are looking for using the search bar. Enter keywords in the search bar to locate items.

*Users can search by Commodity, Supplier, or Contract by using the Advanced Search option by clicking the filter icon .*

- 4. Select the checkbox next to each desired item and adjust the quantity as needed.
- 5. Once all items are selected, click **Add to Cart**.

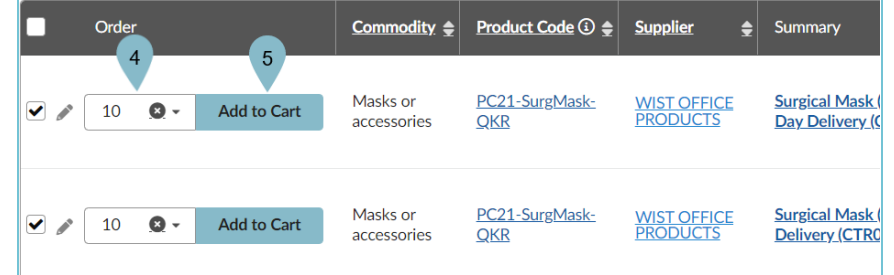

6. Once you have completed adding items to your cart, click **Checkout**.

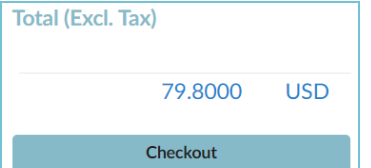

- 7. Complete the Requisition Details, including **Organization** and **Ship To** information.
- 8. Click the **Two Arrows the s** to apply the ship to address to all requisition lines.

## 9. Click **Go To Requisition**.

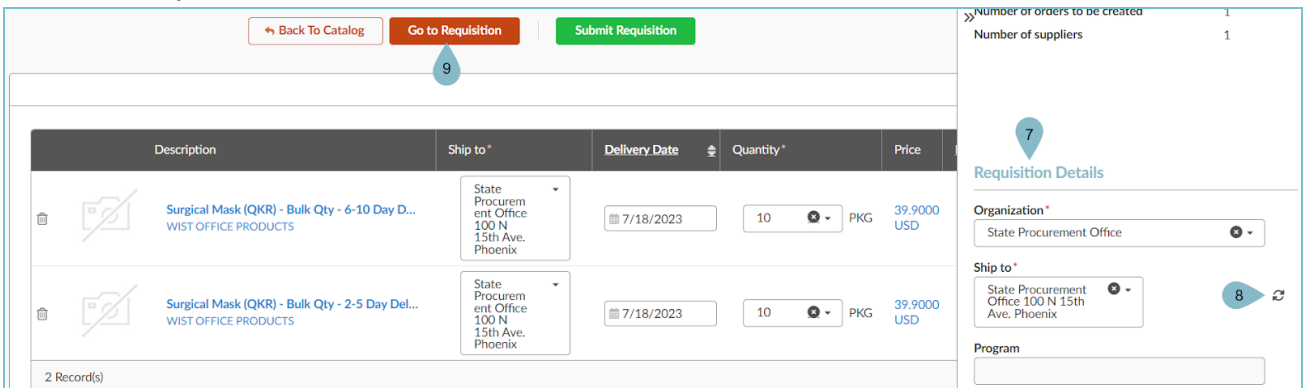

10. Complete the **Header** section, including **Name**, **Site**, and **Fiscal Year**.

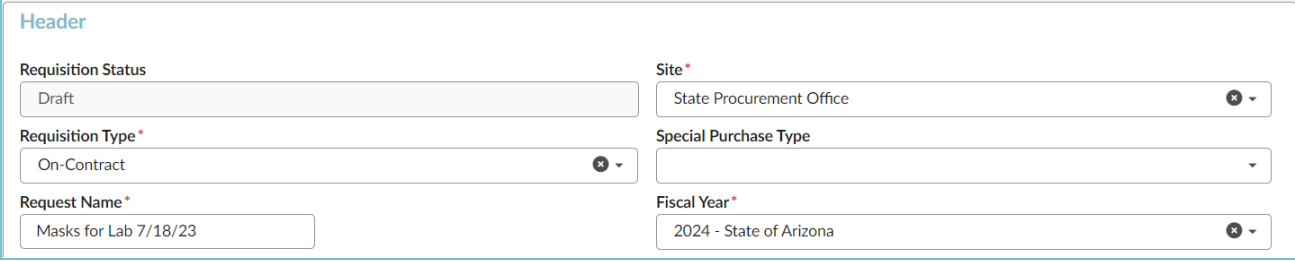

11. Verify/Complete the **Ship To** and **Bill To** dropdowns.

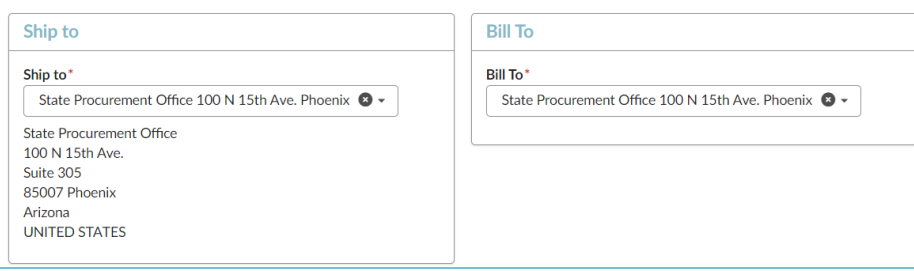

- 12. Click **Save**.
- 13. Scroll to the **Items & Services** section and click the **Pencil** icon to edit the item's Details.

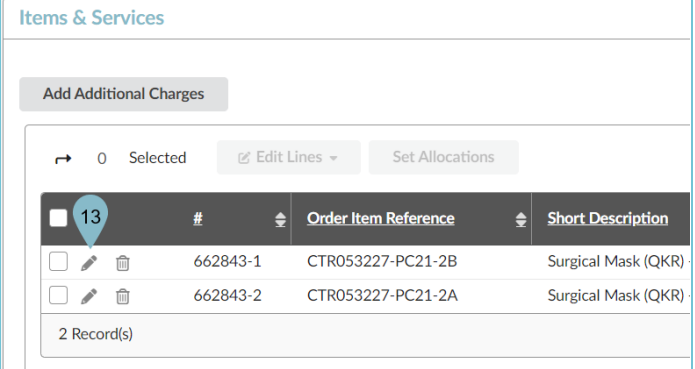

- 14. Select a **Tax Rate**.
- 15. Select an **Order Supplier/Distributor** and **Supplier Contact** if one is not auto-populated.

16. Expand the **Budget Information** field and enter the **Organization**, **Fiscal Year**, **Budget Fiscal Year**, **Function**, and **Object** fields.

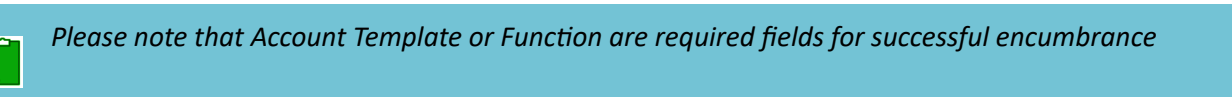

17. Click **Save & Close**.

Ľ

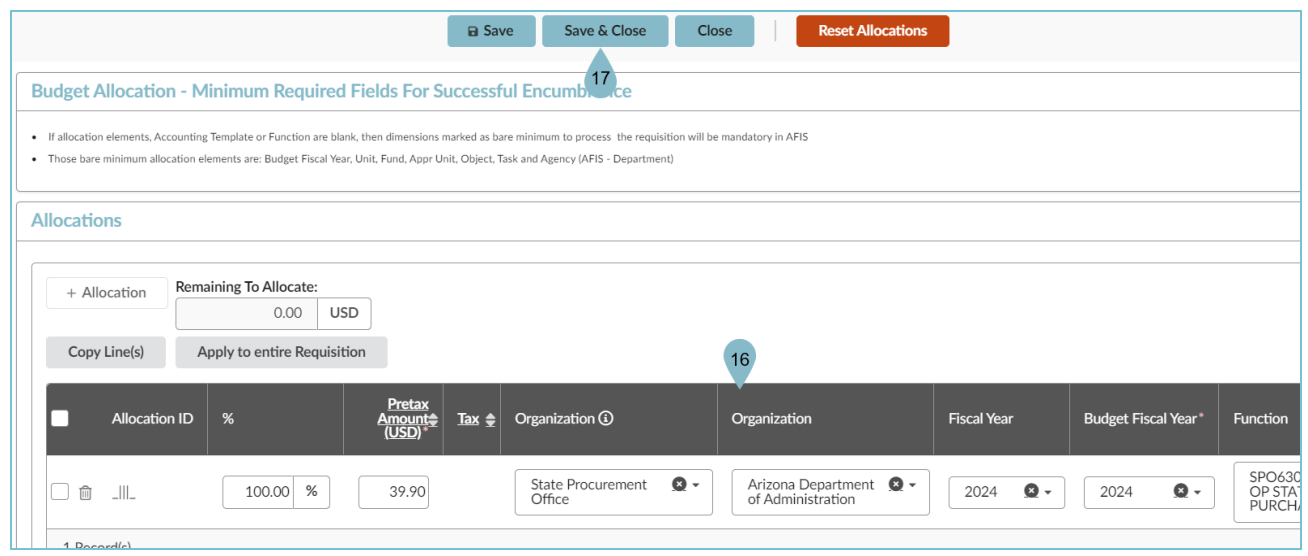

- 18. Repeat steps 13-17 for all line items.
- 19. Click **Submit for Approval**.

## **Resources**

Click the link below for more information on the requisition creation processes in APP:

[https://spointra.az.gov/arizona-procurement-portal/app-support/quick-reference-guides-176-upgrade/procure-pay](https://spointra.az.gov/arizona-procurement-portal/app-support/quick-reference-guides-176-upgrade/procure-pay-qrgs-176)[qrgs-176](https://spointra.az.gov/arizona-procurement-portal/app-support/quick-reference-guides-176-upgrade/procure-pay-qrgs-176)